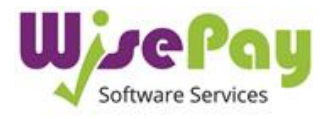

# How to Install the WisePay App

### **Once you have downloaded the Wisepay App, you will need to register an account. This is a simple 3 step process.**

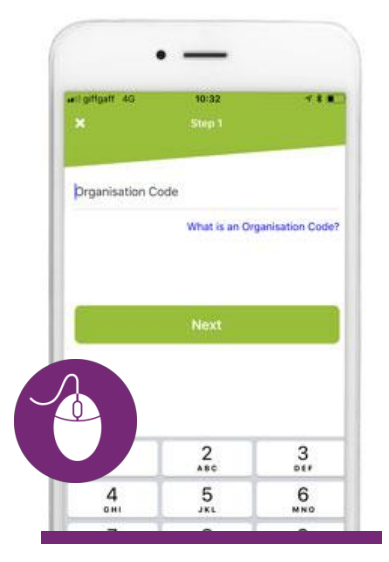

### **Step 1 Organisation Code**

You will need to enter your schools Organisation Code. You can find this code under the "My Wise Account" section after you log into WisePay.

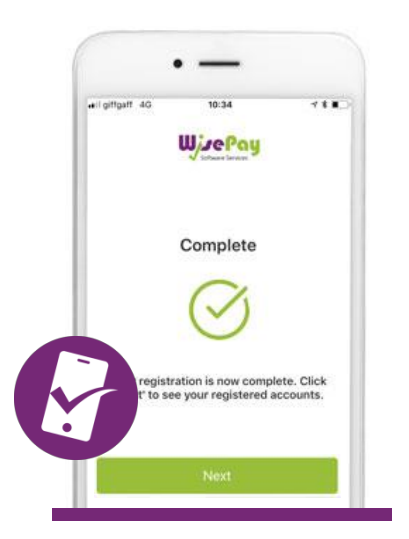

# Current WisePay Username Current WisePay Password What are these? \*\*\*\* ERTYUIOP ASDFGHJKL

### **Step 2 Username and Password**

Enter your existing WisePay Username and Password.

**!** *Make sure you use the same username and password that you currently use to log into your Wise Account*.

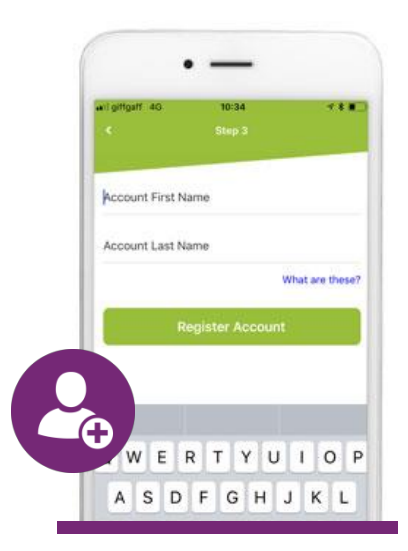

## **Step 3 Account Name**

Enter the account name of the Student you wish to make a payment for.

**!** *This name MUST match the name stored on WisePay*

# **All Done !**

Once your registration is complete click the "**NEXT**" button to be taken your account screen.